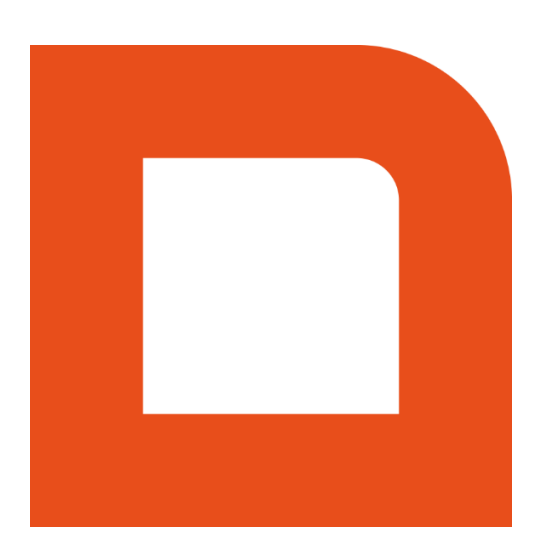

# QLINE Q1105 - URENREGISTRATIE

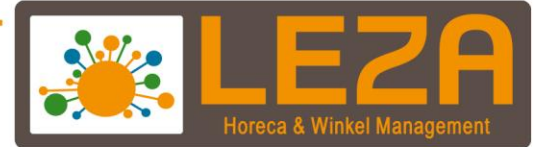

# Inhoud

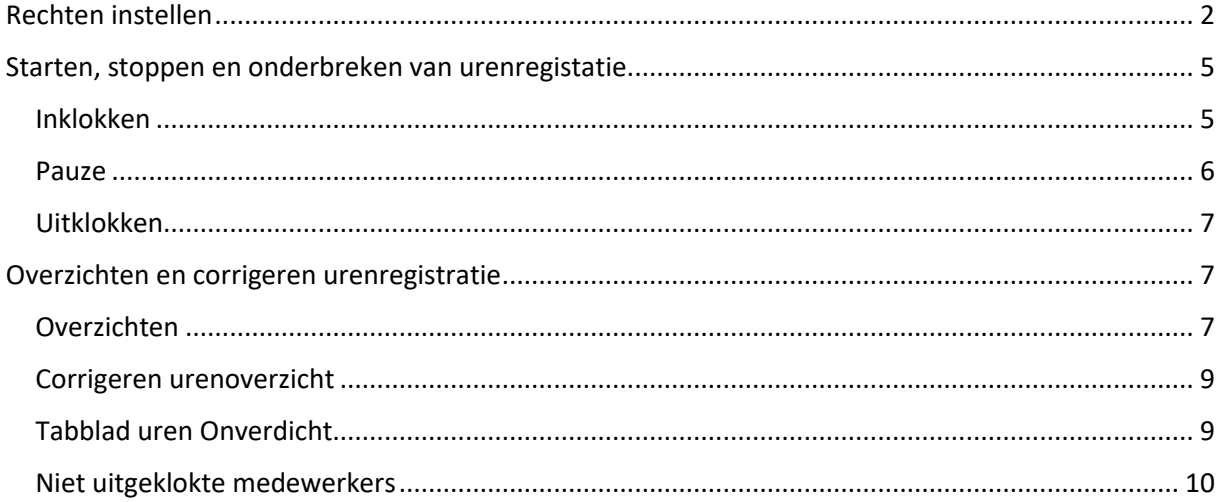

- Met Leza verdien je beter -

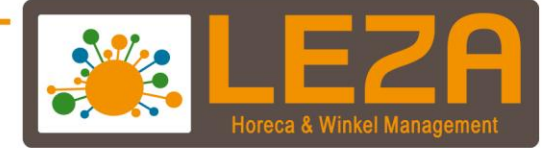

#### <span id="page-2-0"></span>**Rechten instellen**

Rechten worden ingesteld op groepsniveau. Medewerkers worden gekoppeld aan één van de groepen en krijgen zo hun rechten toebedeeld. Hieronder wordt uitgelegd welke rechten dienen te worden ingesteld voor beheerders (bijv. Eigenaars en/of managers) en welke voor de medewerkers. Medewerkers kunnen zichzelf dan wel in- en uitklokken maar niet bij het overzicht en eventuele wijzigingen achteraf aanbrengen op de urenregistratie. Voor managers is dit wel mogelijk.

1. In het hoofdmenu: Klik op het Klik op het **"Beheer"** icoon

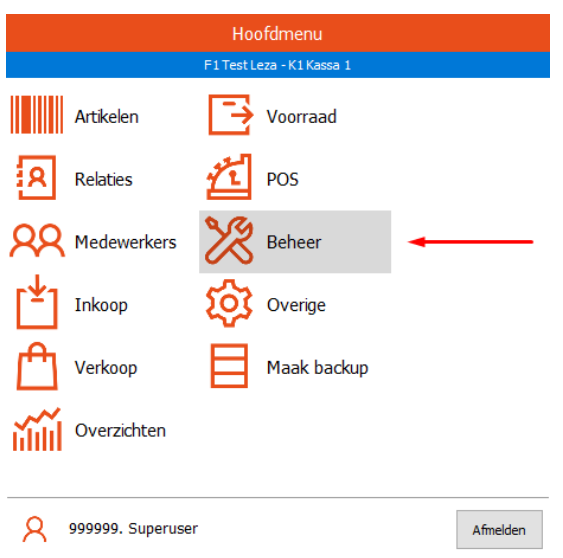

2. Klik op de tab '**Medewerkers**', selecteer de groep '**Admin**' en klik op '**Wijzigen**'.

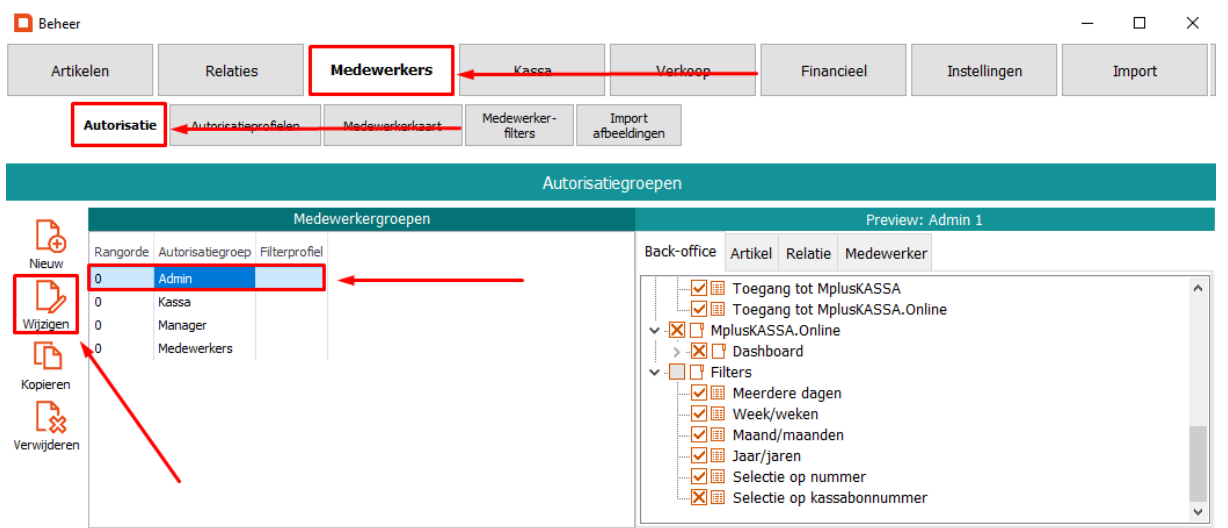

Met Leza verdien je beter.

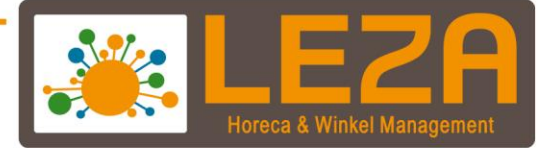

Met Leza verdien je beter-

3. Door onderstaande rechten te activeren krijgt de groep Admin rechten om de urenregistraties te controleren en eventuele wijzigingen (achteraf) door te voeren. **Bij de groep 'Medewerkers' dienen deze rechten dus** *gedeactiveerd* **te zijn!!! Er staat dan een rood kruisje in het selectievakje.**

#### Open '**Hoofdmenu**' -> '**Overzichten**' -> '**Medewerkers**'.

Zorg ervoor dat de rechten voor **Urenoverzicht** zijn toegekend (Indien nog niet toegekend: klik op het selectievakje totdat er een oranje vinkje in het vakje staat

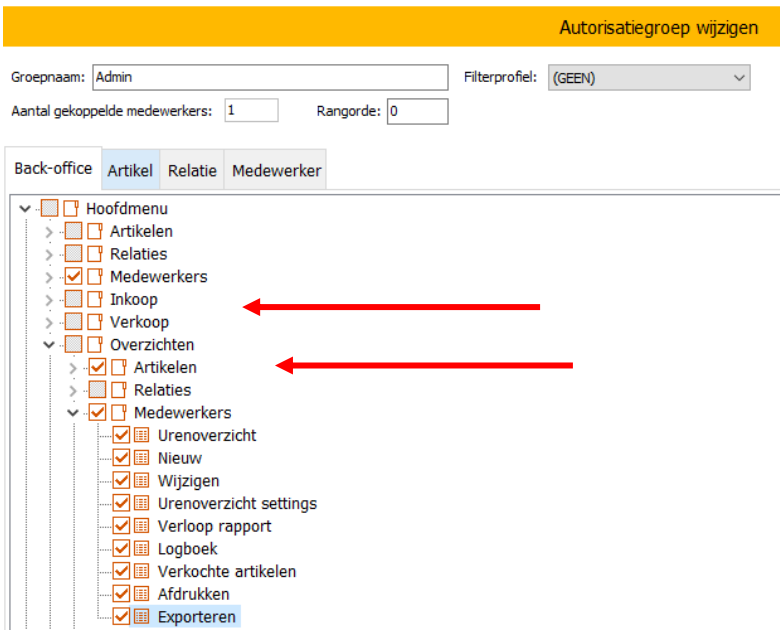

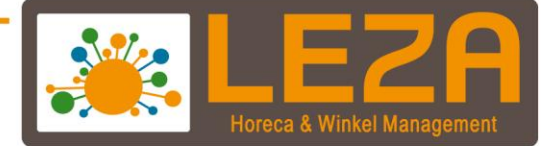

4. onderstaande rechten in te stellen krijgen de groepen rechten om de Urenregistratie starten, onderbreken (Pauze) en te stoppen. Deze rechten moeten dus bij alle groepen geactiveerd te worden ('**Hoofdmenu -> ' POS' -> 'Urenregistratie')**

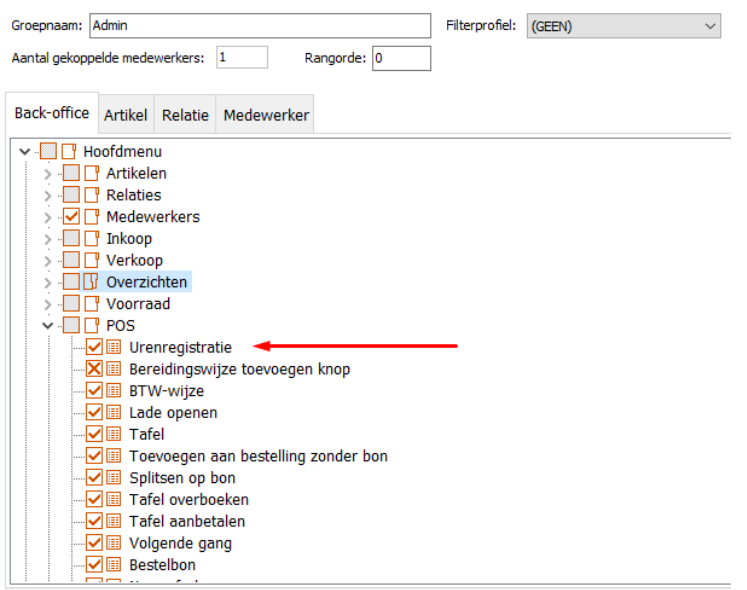

Met Leza verdien je beter -

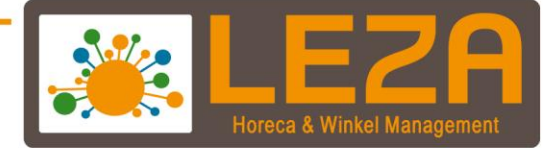

#### <span id="page-5-0"></span>**Starten, stoppen en onderbreken van urenregistatie**

#### <span id="page-5-1"></span>**Inklokken**

- 1. Standaard is een medewerker niet ingeklokt. De medewerker die zich dient in te klokken moet zichzelf eerst aanmelden onder zijn eigen naam.
- 2. De Medewerker kan zichzelf vervolgens inklokken door op de "knop" '**NIET INGEKLOKT**' te drukken.

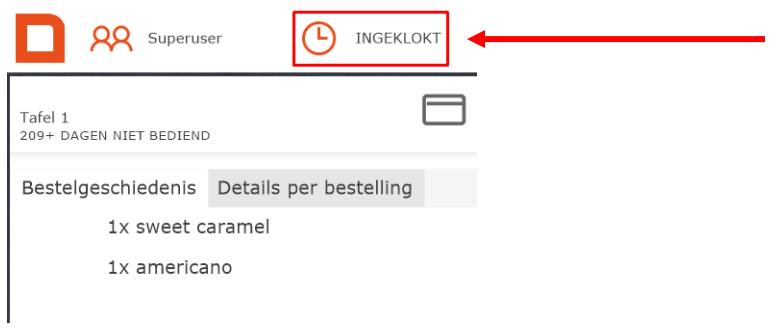

3. In het menu wat zich dan opent op de knop '**Inklokken**' drukken.

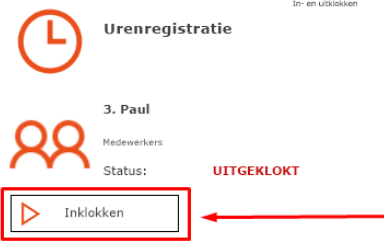

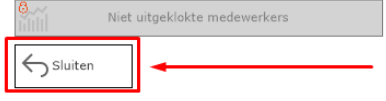

Met Leza verdien je beter.

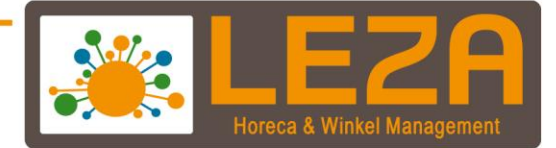

4. Vervolgens op '**Sluiten**' drukken.

De medewerker kan nu verder gaan met afrekenen of zichzelf afmelden waarna een andere medewerker zich kan aanmelden en indien nodig inklokken. **Medewerkers die zich afmelden in POS blijven ingeklokt.**

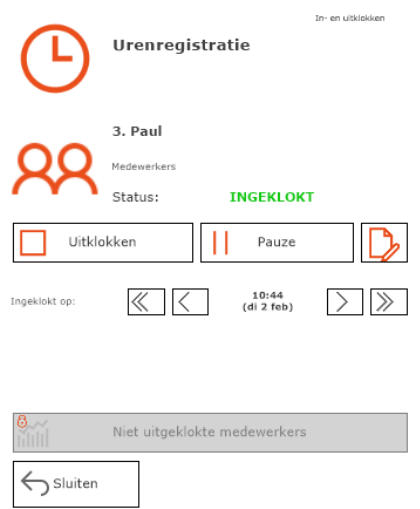

#### <span id="page-6-0"></span>**Pauze**

5. Door op de knop '**Pauze**' te drukken kan een medewerker zich in pauze zetten. Bovenin het scherm komt dan ook de status '**Pauze**' te staan. De medewerken kan zichzelf daarna afmelden en met pauze gaan.

Bij terugkomst dient de medewerker zichzelf weer aan te melden, op '**Pauze**' te drukken en vervolgens op '**Einde Pauze**'. De medewerker krijgt dan automatisch weer de status ingeklokt.

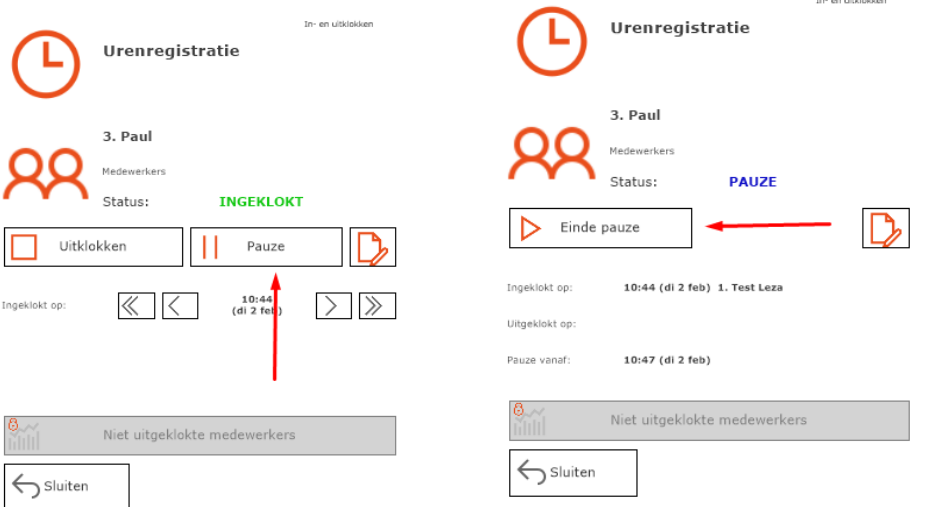

Met Leza verdien je beter.

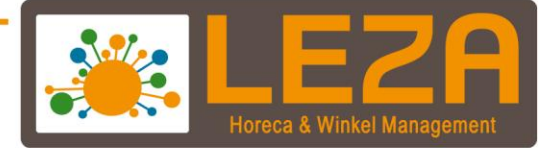

#### <span id="page-7-0"></span>**Uitklokken**

6. Aan het einde van de dienst dient de medewerker zichzelf weer uit te klokken door op de knop '**Uitklokken**' te drukken. Hierna kan deze zichzelf weer afmelden.

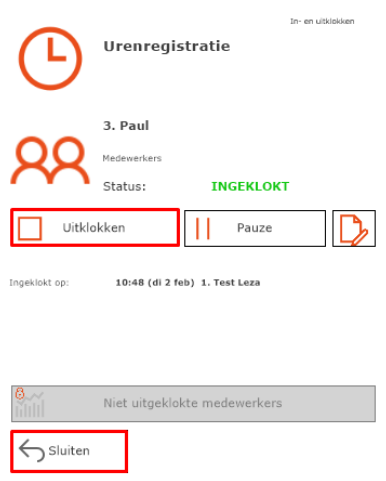

## <span id="page-7-1"></span>**Overzichten en corrigeren urenregistratie**

### <span id="page-7-2"></span>**Overzichten**

1. Ga in het Hoofdmenu naar '**Overzichten**'

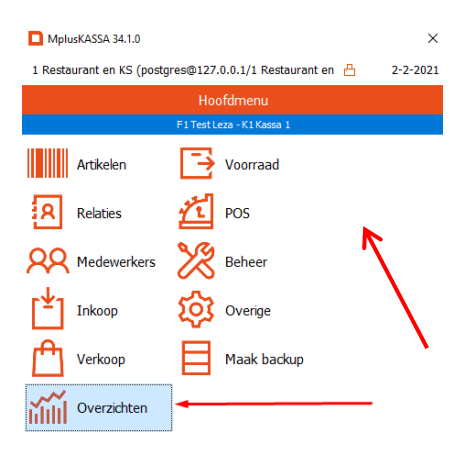

Met Leza verdien je beter.

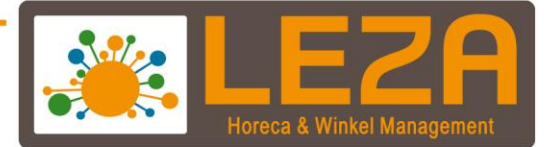

2. Ga naar de tab '**Medewerkers**'. Hier kunnen registraties van de medewerkers bekeken worden. Door te **filteren op medewerker** is het mogelijk om te gegeven van één medewerker tegelijk te zien. De **periode** is ook in te stellen.

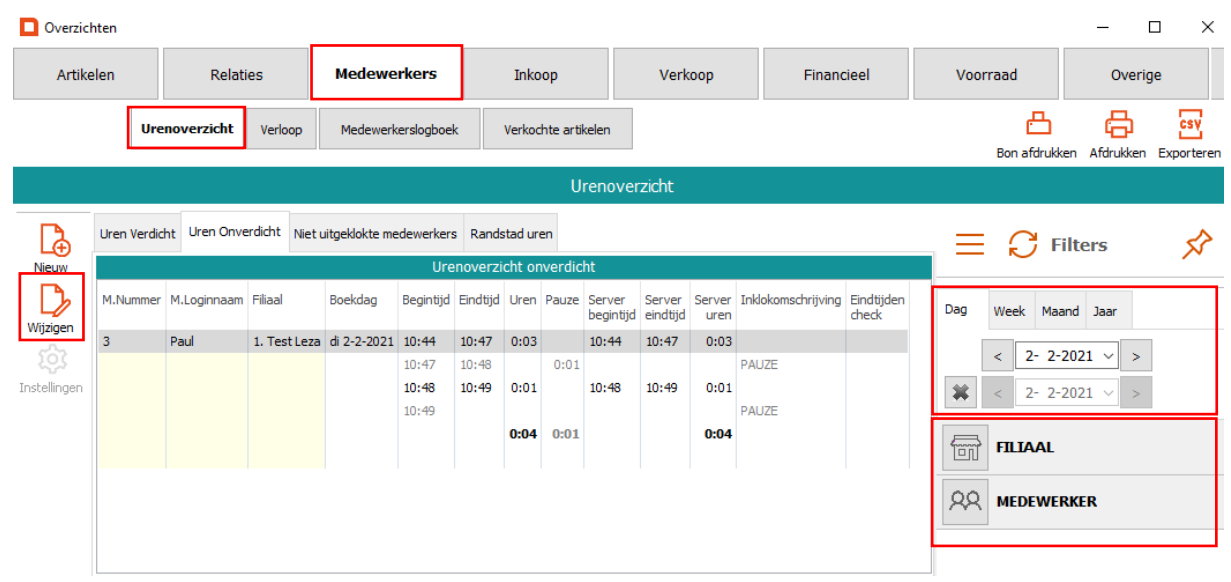

Met Leza verdien je beter -

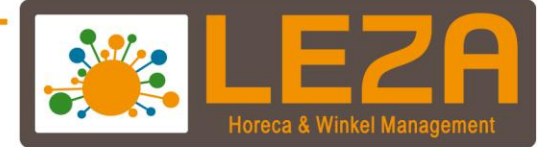

#### <span id="page-9-0"></span>**Corrigeren urenoverzicht (Uren verdicht)**

- 1. Achteraf zijn de geklokte uren te corrigeren door de manager. Ga naar het tabblad 'Uren verdicht' en selecteer hiervoor de aan te passen regel en druk op **Wijzigen.**
- 2. Klik op de regel welke aangepast dient te worden en vervolgens op '**Uren Wijzigen**'. Vul vervolgens een nieuwe begin- of eindtijd in en druk op OK. De uren zullen nu zijn gecorrigeerd in het overzicht.

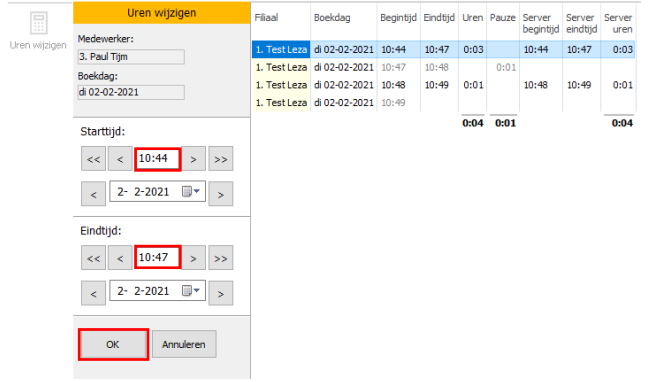

Met Leza verdien je beter-

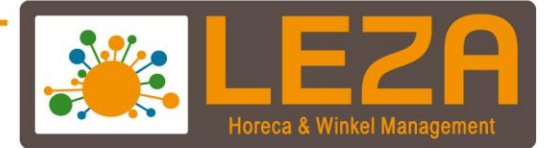

3. In het overzicht kan er een verschil optreden tussen de '**Uren**' en de '**Server uren**'. De Server uren zijn de niet-gecorrigeerde uren die het systeem gemeten heeft. Bij Uren staan de uren inclusief eventuele correcties.

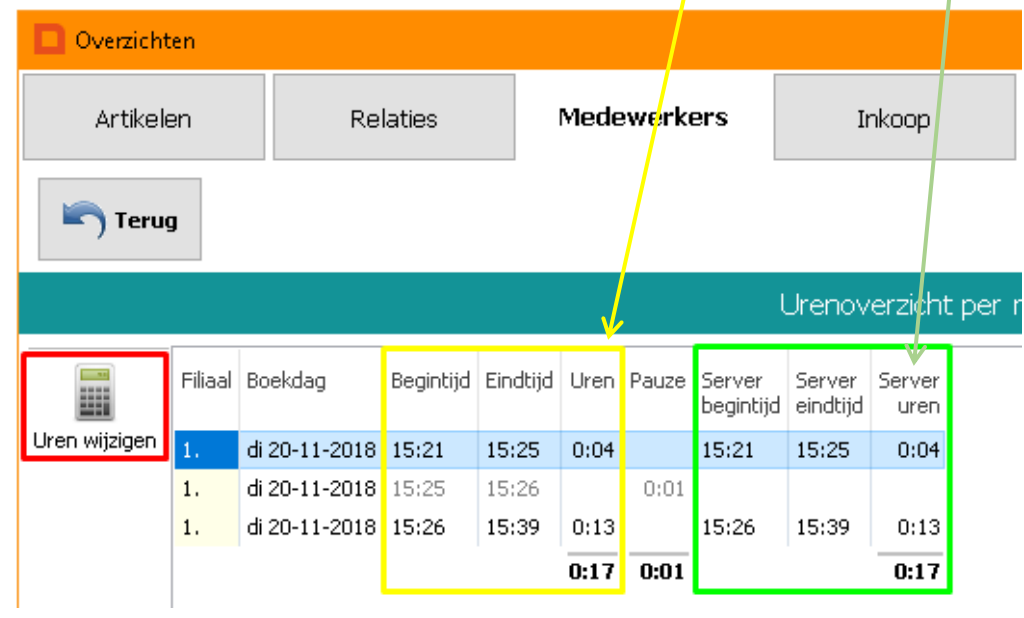

#### **Uren onverdicht tabblad**

In dit overzicht worden de uren, per medewerker, met meer details weergegeven. Denk hierbij aan het filiaal, de boekdag, begin- en eindtijden per inklok beurt en de eventueel geplaatste opmerkingen per dienst.

Ook hier kunt u middels de filters (rechts in beeld) een andere datum of een specifieke medewerker selecteren.

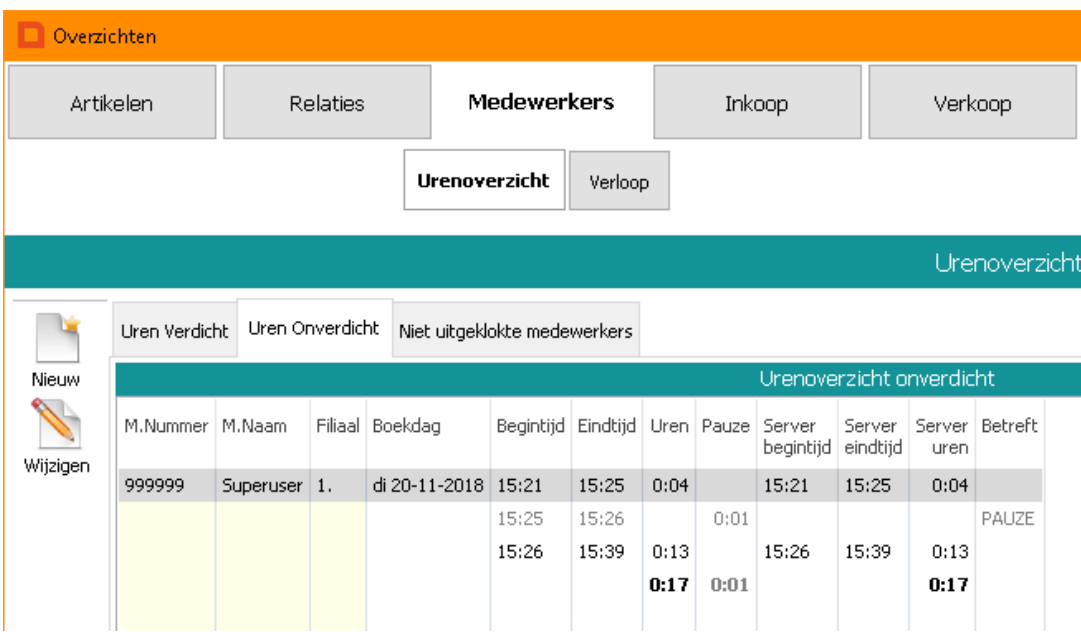

Met Leza verdien je beter.

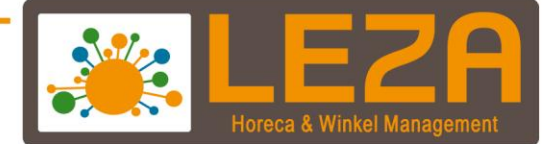

# **Niet uitgeklokte medewerkers**

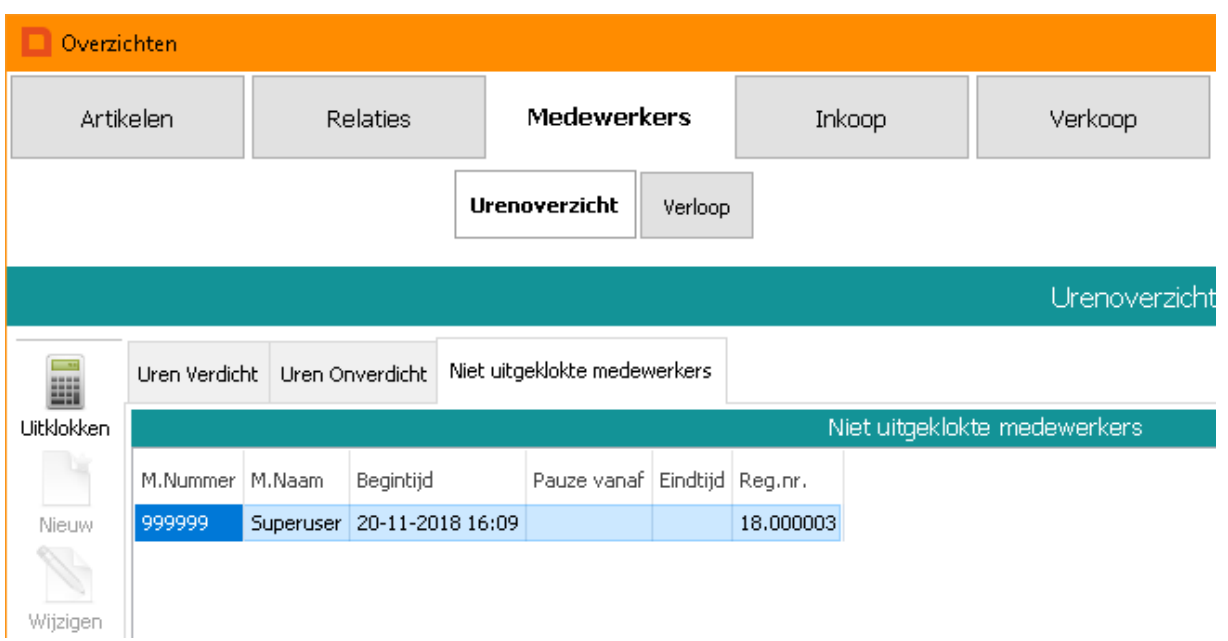

Hier worden alle niet uitgeklokte medewerkers weergegeven (inclusief de begintijden). Dit betekent dat u hier kunt zien welke medewerkers momenteel nog ingelogd zijn en zodoende kunt u controleren of iemand vergeten is uit te klokken.

Via de knop 'Uitklokken' kunt u deze persoon alsnog handmatig/geforceerd uitklokken.

Met Leza verdien je beter-